# Adding Images to Events in 25Live

25Live allows you to add images to events via two custom attributes types:

- File reference Enter a URL to an image located on the web
- Image Upload a new image for your event or select an image from your Series25 database.

### **Supported Image Formats**

25Live officially supports the following image formats for upload:

| Ext  | Description                       |
|------|-----------------------------------|
| GIF  | Graphics Interchange<br>Format    |
| JPG  | JPEG / Compressed<br>Image Format |
| JPEG | Compressed Image<br>Format        |
| PNG  | Portable Network<br>Graphics      |

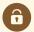

#### **Security Note**

A user must have the following permission configured in <u>Series25 Group Administration</u> to perform this function: Administrative: 9.0 *Upload Images*.

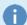

### Note: Editing Custom Attribute Images

Please note that when updating an image in a custom attribute, you will need to also update the filename. If the existing and new filenames are the same, Publisher calendars will not detect a change and your image will not be updated.

# To Add an Image Using a File Reference

1. Add or Find the Custom Attribute in the Event

### CollegeNET Series25 Help and Customer Resources

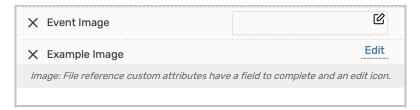

First, select an **Event Type**. The Event Form does not display custom attributes until an event type is selected, and only custom attributes set up for the chosen event type display by default.

Look for the Custom Attributes section in the Event Form, and find any file reference fields to add an image.

### 2. Edit the URL Field

Use the **Edit** icon ( ) to enter editing mode, then type in a URL that points to an image hosted on another website. Tap or click outside the field to save your entry.

## 3. Continue Creating or Editing Your Event and Save

After finishing other fields on the Event Form, use the Save button.

# To Add an Image Using an Image File

1. Add or Find the Custom Attribute in the Event

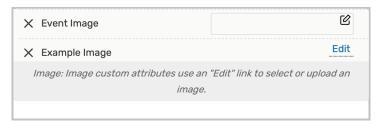

Be sure you've chosen an Event Type.

Look at the Custom Attributes section in the Event Form for an image attribute with an Edit link.

# 2. Use the Edit Link to Select or Upload an Image

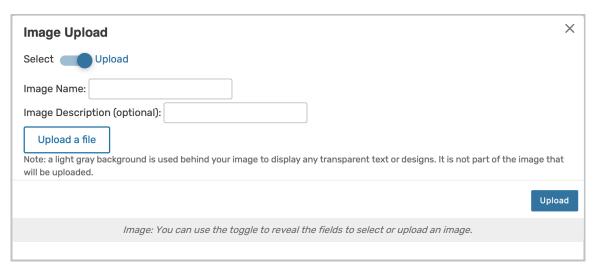

The top of the display provides you with a toggle to choose between the ability to Select or Upload a file.

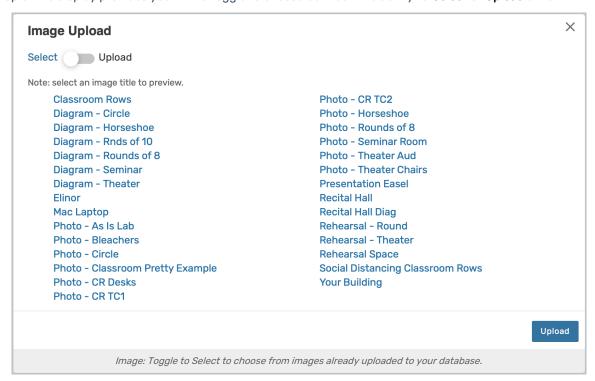

Select - Uses the images you have stored in your Series25 database, which administrators can add in the <a href="System-Settings">25Live</a>
System Settings

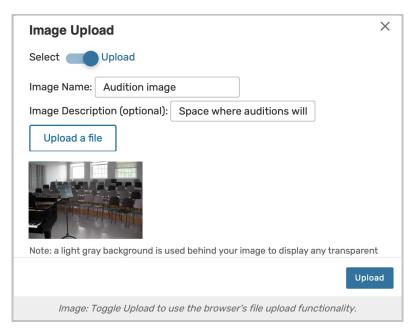

**Upload** - Gives the ability to use your browser's standard method to upload a file, add an image name, and add a description

## 3. Continue Creating or Editing Your Event and Save

After finishing any other Event Form fields, use the Save button.

## 4. Make Sure the Image Information Saves

# To Add or Edit an Image From Event Details

1. Go to the Event Details View for Your Event

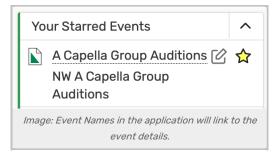

Event names in widgets, calendars, availability grids, event lists, etc will link back to the event's associated Event Details page.

#### 2. Find the Custom Attributes Section

You can expand or collapse each section in the Details view using the \( \strict{\sigma} \) icon in the heading bar.

# 3. Add or Edit the Desired Image Custom Attribute

### CollegeNET Series25 Help and Customer Resources

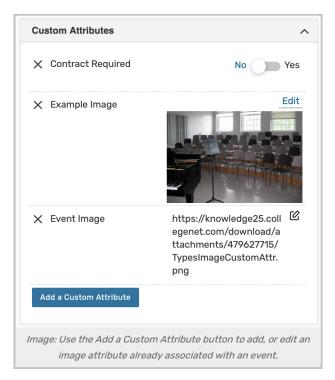

If you need to add a new image, use the Add a Custom Attribute button.

If you're editing an image attribute already associated with the event, find it in the Custom Attributes section.

If adding or editing an image file reference, 25Live's inline editing will save your changes when you click away from the URL field.

If adding or editing an image file, use the Upload button after choosing or uploading an image.